# Analizzatore di sedimenti urinari **SediVue Dx**\*

Guida per l'utente

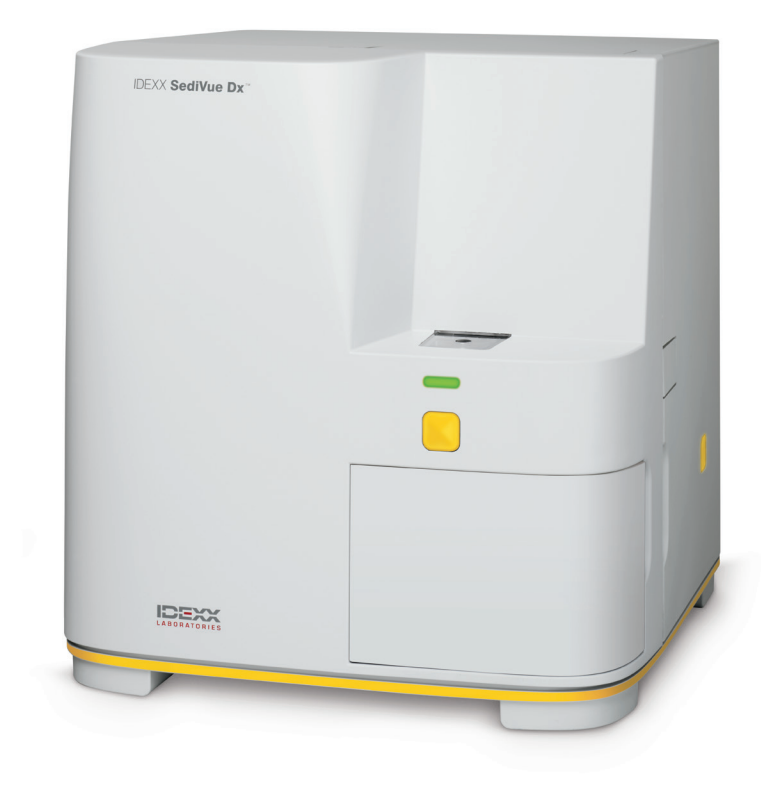

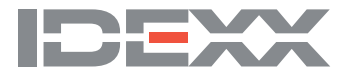

## **Componenti dell'analizzatore**

**Nota:** l'analizzatore in uso potrebbe avere un aspetto leggermente diverso dalle foto mostrate di seguito.

#### Parte anteriore dell'analizzatore

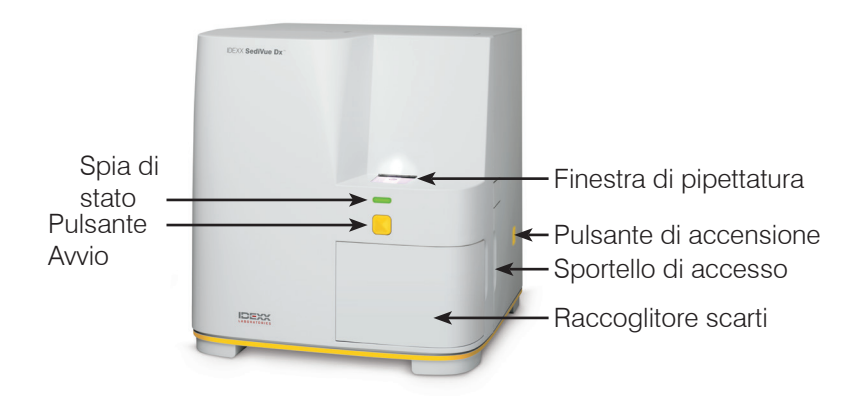

#### Interno dell'analizzatore

Abbinare l'interno dell'analizzatore all'immagine applicabile di seguito.

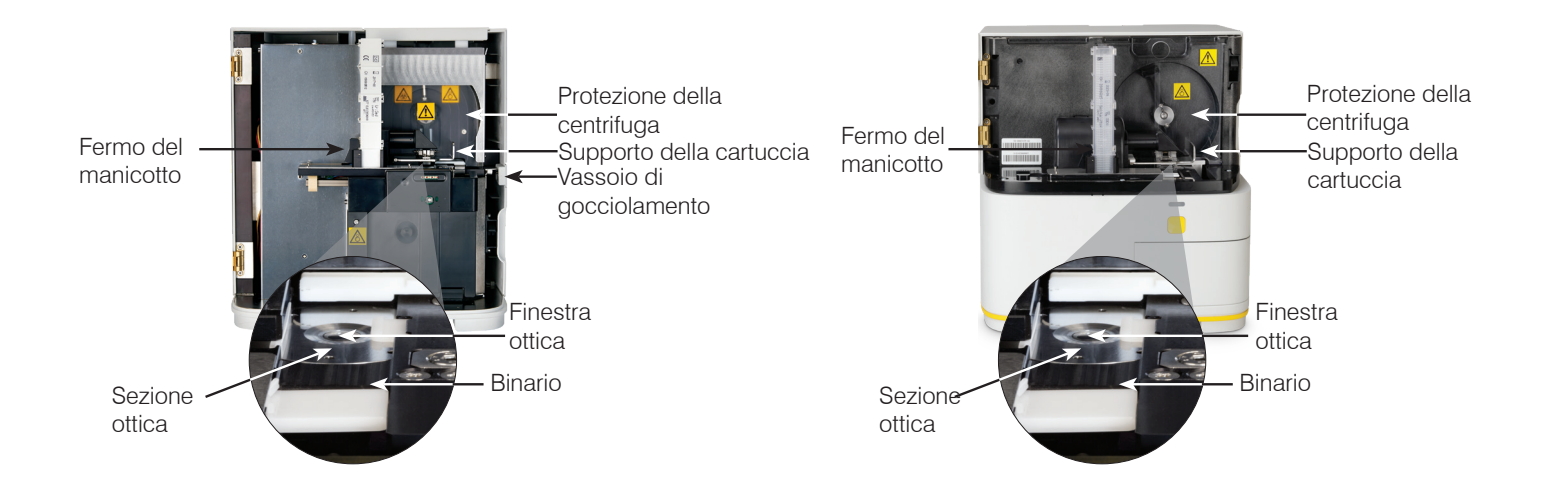

#### Parte posteriore dell'analizzatore

Abbinare la parte posteriore dell'analizzatore all'immagine applicabile di seguito.

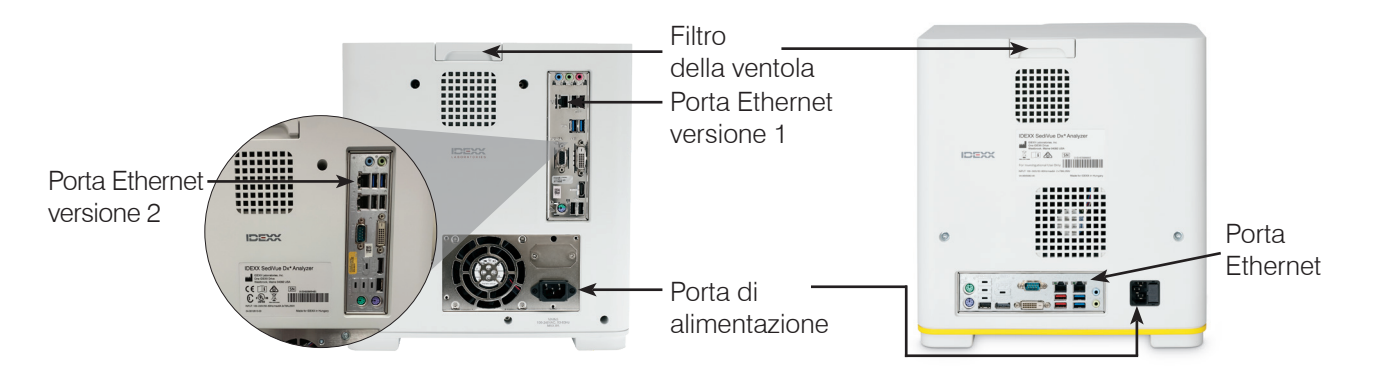

# **Preparazione del campione**

I campioni di urine possono essere ottenuti tramite cistocentesi, cateterizzazione o metodo di cattura libera e devono essere analizzati entro 30 minuti dalla raccolta (o conservati in frigorifero e riportati a temperatura ambiente prima dell'analisi).

### Se il campione è in un contenitore:

- 1. Tappare il contenitore e capovolgerlo 10 volte per miscelarlo: un campione ben miscelato è fondamentale per ottenere risultati accurati.
- 2. Subito dopo questa procedura, con la pipetta SediVue\* aspirare 165 µL di campione dalla metà inferiore del contenitore, assicurandosi che non vi siano bolle all'interno del campione.

Quando si utilizza la pipetta, seguire queste importanti linee guida:

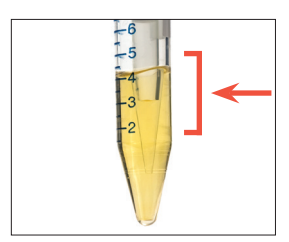

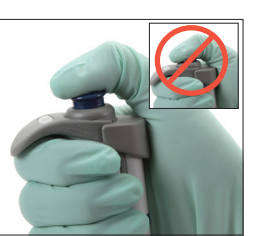

• I cristalli si depositano immediatamente dopo l'inversione. Aspirare dalla metà inferiore del contenitore. • Rimuovere le urine in

eccesso sulla punta con un panno privo

di lanugine.

- Tenere in posizione verticale.
- Premere SOLO lo stantuffo fino al primo arresto.
- Utilizzare solo puntali per pipette forniti da IDEXX.

### Se il campione è all'interno di una siringa:

- 1. In una siringa da 1 cc-5 cc contenente almeno 0,5 cc di urine, aspirare 0,5 cc di aria nella siringa.
- 2. Sostituire l'ago con un puntale per siringa SediVue\*.
- 3. Capovolgere delicatamente la siringa 10 volte per miscelare il campione.
- 4. Subito dopo questa procedura, espellere tutta l'aria dalla siringa e iniettare 165  $\mu$ L di urine nella porta di riempimento della cartuccia..

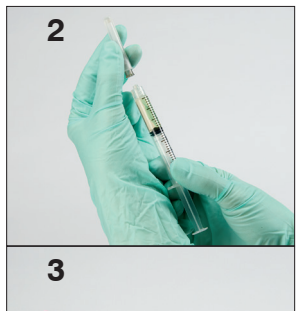

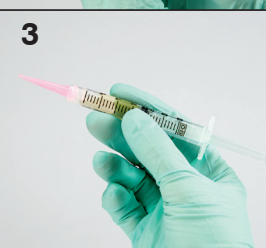

### **Analisi di un campione**

- 1. Avviare l'analisi del campione su IDEXX VetLab\* Station.
- 2. Confermare le informazioni sul paziente, selezionare l'icona **SediVue Dx** e toccare **Esegui**.
- 3. Seguire le linee guida per la preparazione del campione nella pagina precedente.

#### **IMPORTANTE - Quando si inietta il campione nella cartuccia:**

- Assicurarsi che il campione riempia la finestra della cartuccia ma non il canale di overflow.
- Assicurarsi che la punta della pipetta sia saldamente inserita nella porta di riempimento della cartuccia.
- Con una leggera pressione verso il basso, premere lentamente lo stantuffo per evitare bolle d'aria.
- Premere solo lo stantuffo fino al primo arresto.
- Sollevare la punta per pipetta dalla porta di riempimento prima di rilasciare lo stantuffo.
- 4. Premere il pulsante **Avvio** sulla parte anteriore dell'analizzatore.

### **Sostituzione del manicotto portacartucce**

Quando il manicotto portacartucce è quasi vuoto, comparirà un messaggio su IDEXX VetLab\* Station. È possibile scegliere se ricevere un altro promemoria dopo l'analisi successiva o quando il manicotto portacartucce è vuoto.

1. Toccare l'icona **SediVue Dx** nella schermata principale di IDEXX VetLab Station e poi toccare **Sostituisci cartucce**. **OPPURE** 

Toccare **Sostituisci cartucce** nel messaggio di avvertenza.

- 2. Seguire le istruzioni presenti sullo schermo. **IMPORTANTE:** non rimuovere il nastro finché il manicotto non è in bloccato in posizione.
- 3. Chiudere il pannello dell'analizzatore.
- 4. Toccare **OK** per confermare il completamento del processo di caricamento.

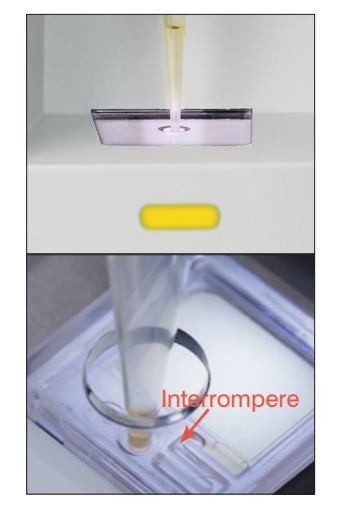

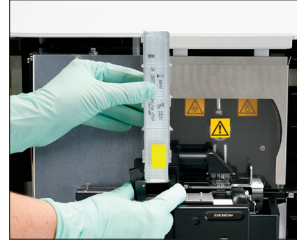

# **Revisione e selezione delle immagini**

In base all'impostazione predefinita, le prime tre immagini compaiono insieme ai risultati nella schermata Risultati: Risultati dei test. È possibile utilizzare la funzione Visualizza immagini per aggiungere altre immagini fino a un massimo di tre, modificare l'ingrandimento di un'immagine e mostrare i tag dell'immagine vicino al sedimento individuato.

**Nota:** la funzione Visualizza immagini mostrerà 12 delle 70 immagini acquisite durante l'analisi. Se sono necessarie ulteriori immagini per confermare i risultati, toccare **Mostra tutto** (sulla parte alta dello schermo) per visualizzare le restanti 58 immagini.

- 1. Nella scheda **SediVue Dx** della schermata Risultati: Risultati dei test, toccare **Visualizza immagini**.
- 2. Toccare l'immagine che si desidera visualizzare. Quindi è possibile:

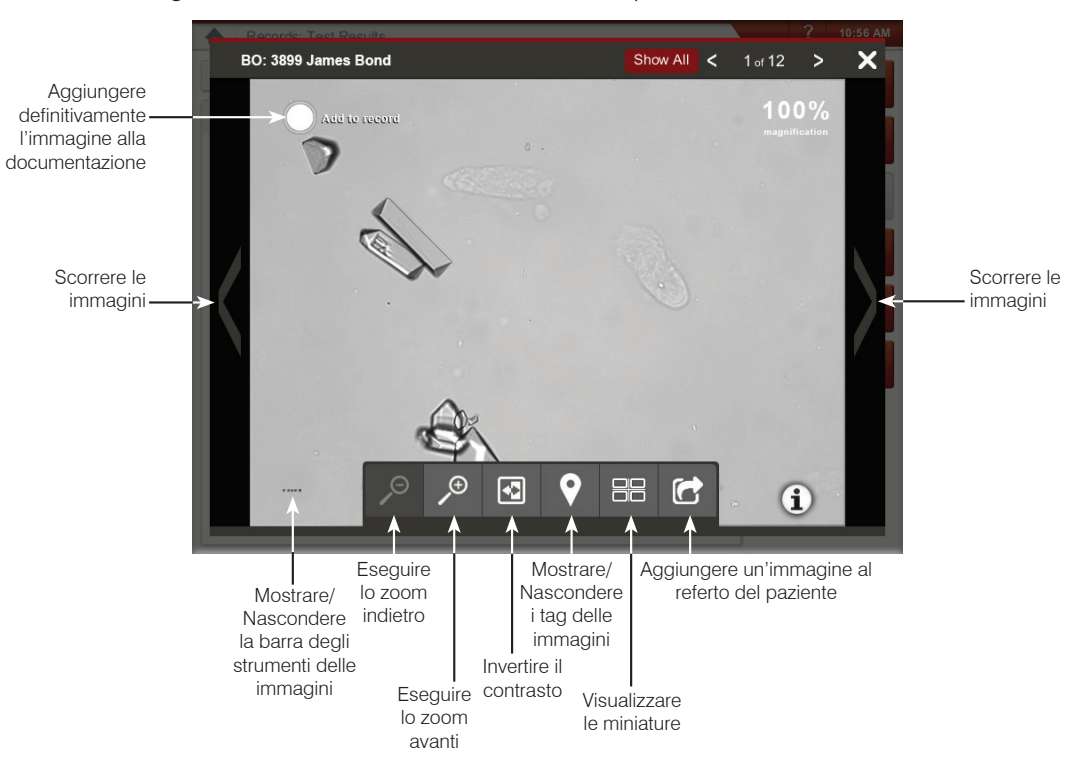

### **Esecuzione di una diluizione**

1. Avviare l'analisi del campione su IDEXX VetLab Station. OPPURE

Se il paziente è già stato analizzato una volta, selezionare il paziente dall'elenco dei Risultati degli test recenti, toccare **Aggiungi test** e poi toccare l'icona SediVue Dx.

- 2. Toccare **Eseguire diluizione**.
- 3. Utilizzare le frecce su/giù per specificare il fattore di diluizione desiderato (parti totali).
- 4. Toccare **Analisi** o **Aggiungi risultati**.
- 5. Utilizzando una provetta, mescolare le urine con le parti selezionate di soluzione salina normale allo 0,9%.
- 6. Mescolare il campione 10 volte e quindi iniettare immediatamente 165µL del campione diluito nella porta di riempimento della cartuccia.
- 7. Premere il pulsante **Avvio** sull'analizzatore. I risultati saranno regolati in base al fattore di diluizione e si noterà che il campione era stato diluito. Se la diluizione non fornisce risultati semiquantitativi, ripetere la procedura utilizzando un maggiore fattore di diluizione.

**Nota:** la diluizione di un campione di urine può influenzare il pH e l'osmolalità del campione, portare a cambiamenti nell'aspetto cellulare e causare la presenza di cristalli.

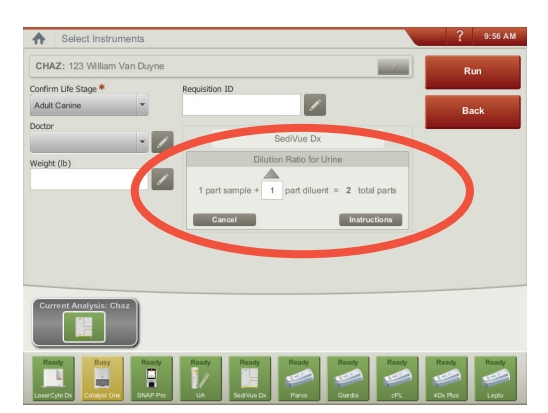

*Inserire le informazioni sulla diluizione al centro della schermata Seleziona strumenti.*

# **Esecuzione del controllo di qualità sull'analizzatore**

Lo scopo del controllo della qualità è verificare l'integrità dei risultati ottenuti e che l'analizzatore funzioni in maniera ottimale. IDEXX consiglia di eseguire il controllo della qualità una volta al mese.

**Nota:** conservare SediVue\* QC nel frigorifero; **NON congelare.** SediVue QC ha una datazione di 12 mesi.

- 1. Toccare l'icona **SediVue Dx** nella schermata principale di IDEXX VetLab\* Station.
- 2. Toccare **Controllo della qualità**, selezionare il lotto QC che sta utilizzando e poi toccare **Esegui QC**.
- 4. Capovolgere delicatamente la fiala 10 volte per assicurarsi che le cellule presenti sul fondo si dissolvano completamente.
- 5. Utilizzando la pipetta SediVue\* con un nuovo puntale, aspirare 165  $\mu$ L di fluido per QC L1 e iniettarlo in una cartuccia.
- 6. Premere il pulsante **Avvio** sull'analizzatore.
- 7. Ripetere i passaggi precedenti per la fiala QC L2.
- 8. Verificare che i risultanti rientrino negli intervalli di destinazione e che le immagini siano nitide e messe a fuoco.

### **Pulizia dell'analizzatore**

Per garantire le prestazioni ottimali dell'analizzatore di sedimenti urinari SediVue Dx\*, si consiglia di pulire le componenti interne dell'analizzatore periodicamente (mensilmente) o secondo necessità.

**Nota:** saranno necessari salviette imbevute di alcol e panni per strumenti ottici durante l'esecuzione della manutenzione ordinaria e preventiva. Per ordinare altre unità, ottenerle gratuitamente su ordini.idexx.it (in Canada, visitare idexx.ca/orderinfo).

#### Per effettuare una pulizia dopo che una cartuccia era stata caricata eccessivamente o riempita in maniera errata

Per ottenere i risultati migliori, dopo aver notato che la cartuccia è stata riempita in modo inappropriato, **non premere sul pulsante Avvio perché questa procedura convoglierà le urine nei componenti interni dell'analizzatore.** Al contrario, seguire le istruzioni riportate di seguito.

**Nota:** è stato già premuto il pulsante di Avvio? Seguire le istruzioni per la manutenzione mensile ordinaria.

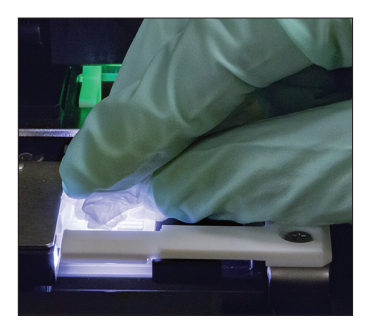

1. Aprire il pannello dell'analizzatore. Quindi, con le mani coperte da guanti, utilizzare un panno per strumenti ottici per assorbire le urine nella parte superiore della cartuccia.

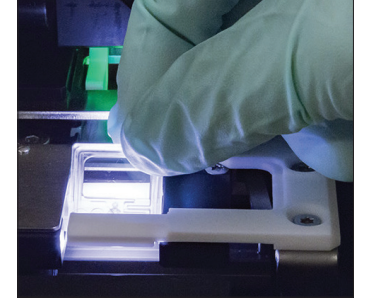

2. Rimuovere e smaltire la cartuccia.

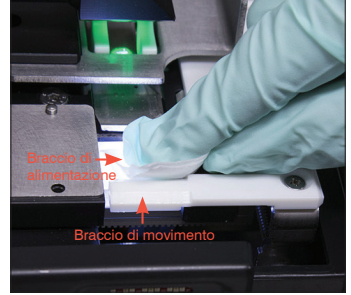

3. Utilizzando una salvietta imbevuta di alcol nuova, pulire il braccio di alimentazione (area di distribuzione), inclusa la parte anteriore del braccio di movimento. Quindi asciugare i componenti con un panno per strumenti ottici.

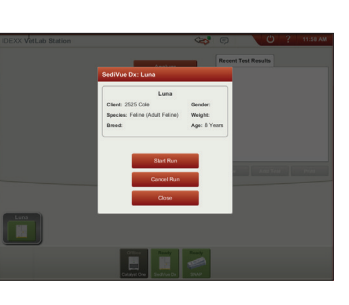

4. Chiudere il pannello dell'analizzatore. Una volta che l'icona di SediVue Dx ha uno stato verde, "pronto", toccare l'icona del paziente nella schermata principale di IDEXX VetLab\* Station e toccare **Avvia analisi**. Una nuova cartuccia viene posta nella finestra di pipettatura.

### Per pulire i componenti interni

Esistono due modelli molto simili dell'analizzatore SediVue Dx e il processo di pulizia dei componenti interni (vedere le pagine seguenti) può variare leggermente. La più grande differenza visiva tra i due modelli è relativa al pannello dell'analizzatore; il pannello di un modello corrisponde alla dimensione intera della parte anteriore dell'analizzatore, mentre l'altro è circa la metà delle dimensioni della parte anteriore dell'analizzatore.Assicurarsi di seguire i passaggi appropriati per il modello in uso.

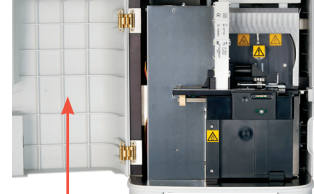

completo

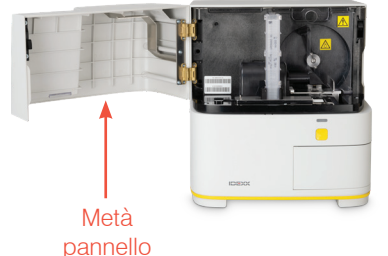

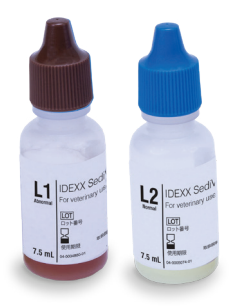

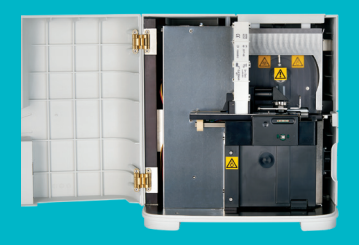

#### **IMPORTANTE: assicurarsi di utilizzare questi materiali specifici, come menzionato nei passaggi illustrati di seguito.**

#### **Materiali necessari:**

- 1 paio di guanti in lattice o nitrile privi di polvere
- 9 panni per strumenti ottici asciutti
- 1 panno per strumenti ottici umido **(inumidito con acqua tiepida)**
- 3 salviette imbevute di alcol sciacquate **(sciacquate in acqua calda e strizzate)**
- 3 salviette imbevute di alcol **(non sciacquate)**
- Salviette di carta

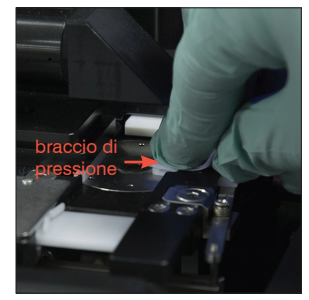

4. Utilizzando una nuova salvietta imbevuta di alcol sciacquata, pulire il lato sinistro del braccio di pressione 5 volte (assicurandosi che il margine destro del binario sia pulito accuratamente), quindi asciugarlo con un nuovo panno per strumenti ottici asciutto.

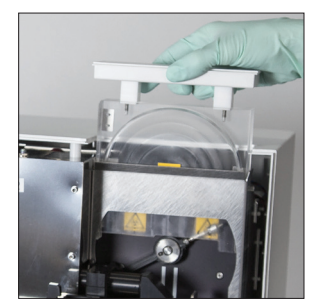

7. Rimuovere la protezione della centrifuga, il raccoglitore scarti e il vassoio di gocciolamento. Quindi pulirli con acqua calda e asciugarli con salviette di carta.

Il pannello dell'analizzatore è grande quanto la parte anteriore dell'analizzatore? In tal caso, utilizzare le istruzioni in questa pagina per pulire i componenti interni dell'analizzatore (mensilmente o più frequentemente, se necessario) Se lo sportello dell'analizzatore è grande circa la metà della parte anteriore dell'analizzatore,

utilizzare le istruzioni a destra.

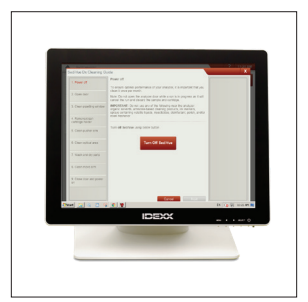

1. Nella schermata Impostazioni di SediVue Dx, toccare **Pulisci** e poi toccare **Spegni SediVue**.

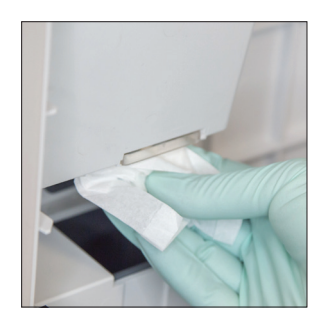

2. Aprire il pannello dell'analizzatore e pulire la parte superiore e inferiore della finestra di pipettatura con un panno per strumenti ottici umido. Quindi asciugare con un nuovo panno per strumenti ottici asciutto.

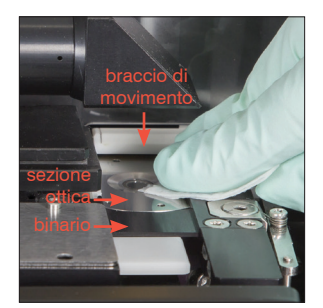

6a. Utilizzando una nuova salvietta imbevuta di alcol sciacquata, pulire la sezione ottica e il binario ripetutamente per eliminare tutti i residui. Quindi asciugare con un nuovo panno per strumenti ottici asciutto.

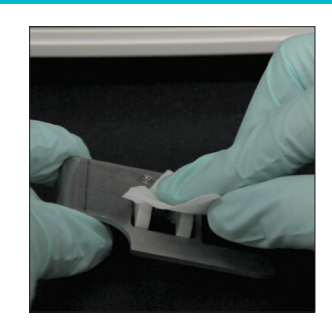

3. Rimuovere il supporto della cartuccia, pulirlo con una nuova salvietta imbevuta di alcol, asciugarlo con un nuovo panno per strumenti ottici asciutto e metterlo da parte.

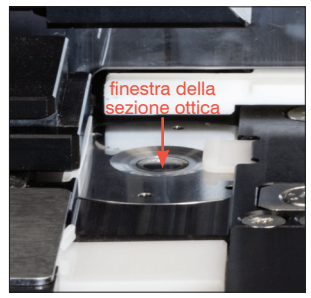

6b. Utilizzando una nuova salvietta imbevuta di alcol (non sciacquata), pulire la finestra della sezione ottica con un movimento circolare (3-4 volte), quindi asciugare con un movimento circolare utilizzando un nuovo panno per strumenti ottici asciutto.

**IMPORTANTE:** non esercitare pressione eccessiva sulla finestra della sezione ottica.

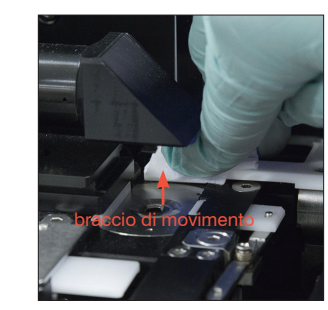

5. Premere la leva di

leva di pressione

pressione verso sinistra e ripetere il passaggio 4 sul lato destro del braccio di pressione utilizzando una nuova salvietta imbevuta di alcol sciacquata.

braccio di pressione

8. Utilizzando una nuova salvietta imbevuta di alcol (non sciacquata), pulire il braccio di movimento, quindi asciugare con un nuovo panno per strumenti ottici asciutto.

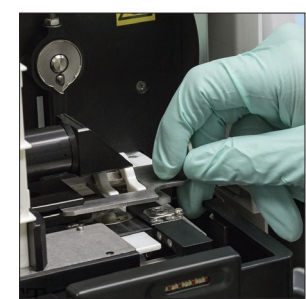

9. Riportare il raccoglitore scarti, il vassoio di gocciolamento, la protezione della centrifuga e il supporto della cartuccia nell'analizzatore nelle rispettive posizioni.

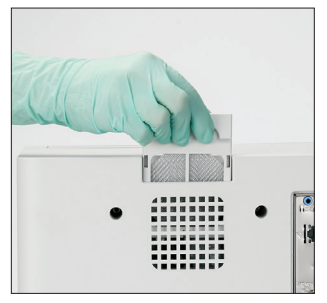

10. Rimuovere il filtro della ventola, sciacquarlo accuratamente con acqua tiepida, asciugarlo tamponando con una salvietta di carta e rimetterlo nella sua posizione nell'analizzatore. Quindi nella schermata della Guida per la pulizia di SediVue Dx, toccare **Fine** per accendere SediVue Dx.

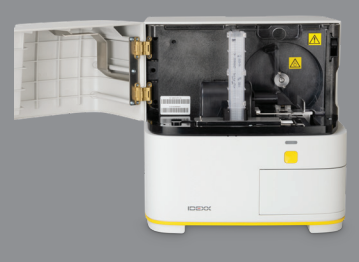

#### **IMPORTANTE: assicurarsi di utilizzare questi materiali specifici, come menzionato nei passaggi illustrati di seguito.**

#### **Materiali necessari:**

- 1 paio di guanti in lattice o nitrile privi di polvere
- 6 panni per strumenti ottici asciutti
- 1 panno per strumenti ottici umido **(inumidito con acqua tiepida)**
- 4 salviette imbevute di alcol
- Salviette di carta

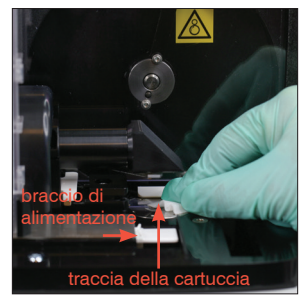

4. Utilizzando una nuova salvietta imbevuta di alcol, pulire accuratamente il binario della cartuccia e il braccio di alimentazione bianco. Quindi asciugare con un nuovo panno per strumenti ottici asciutto.

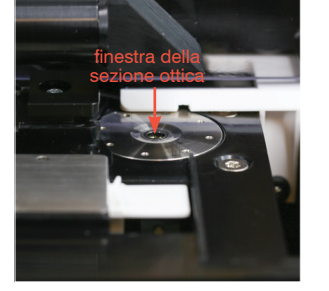

1. Nella schermata

dell'analizzatore?

istruzioni a sinistra.

Strumenti di SediVue Dx, toccare **Spegni SediVue** e poi toccare **Spegni**.

- 5. Utilizzando una nuova salvietta imbevuta di alcol, pulire la finestra della sezione ottica con un movimento circolare (3-4 volte), quindi asciugare con un movimento circolare utilizzando un nuovo panno per strumenti ottici asciutto.
	- **IMPORTANTE:** non esercitare pressione eccessiva sulla finestra della sezione ottica.

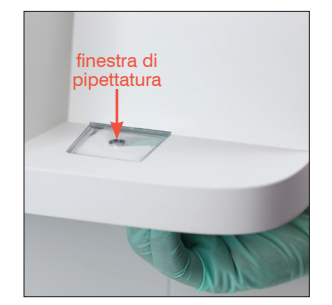

Il pannello dell'analizzatore è grande circa la metà della parte anteriore

dell'analizzatore (mensilmente o più frequentemente, se necessario)

In tal caso, utilizzare le istruzioni in questa pagina per pulire i componenti interni

Se lo sportello dell'analizzatore è grande quanto la parte anteriore dell'analizzatore, utilizzare le

2. Aprire il pannello dell'analizzatore e pulire la parte superiore e inferiore della finestra di pipettatura con un panno per strumenti ottici umido. Quindi asciugare con un nuovo panno per strumenti ottici asciutto.

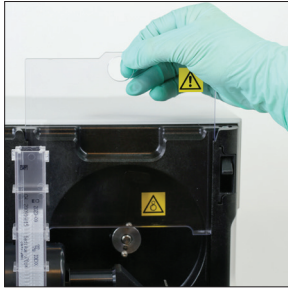

6. Rimuovere la protezione della centrifuga e il raccoglitore di scarti. Quindi pulirli con acqua calda e asciugarli con salviette di carta.

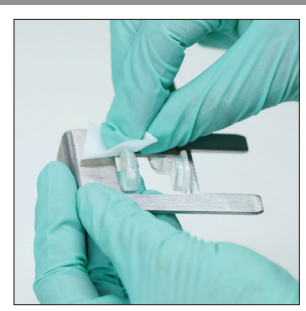

3. Rimuovere il supporto della cartuccia, pulirlo con una nuova salvietta imbevuta di alcol, asciugarlo con un nuovo panno per strumenti ottici asciutto e metterlo da parte.

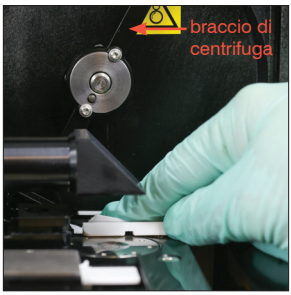

7. Spostare delicatamente il braccio della centrifuga verso sinistra e ispezionare l'area sottostante per verificare la presenza di detriti. Se è sporco, utilizzare una nuova salvietta imbevuta di alcol per pulirlo e poi asciugalo con un nuovo panno per strumenti ottici.

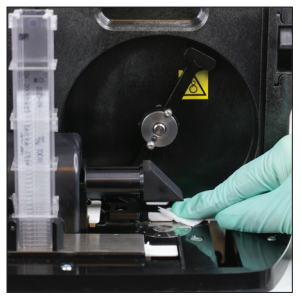

8. Utilizzando una nuova salvietta imbevuta di alcol, pulire il braccio di movimento, quindi asciugarlo con un nuovo panno per strumenti ottici asciutto.

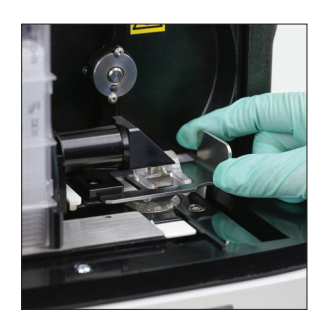

9. Riposizionare il contenitore dei rifiuti, la protezione della centrifuga e il supporto della cartuccia nelle rispettive posizioni nell'analizzatore.

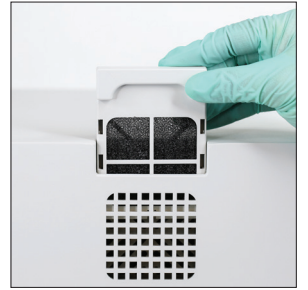

10. Rimuovere il filtro della ventola sul retro dell'analizzatore, sciacquarlo accuratamente con acqua tiepida, asciugarlo tamponando con una salvietta di carta e rimetterlo nella sua posizione nell'analizzatore.

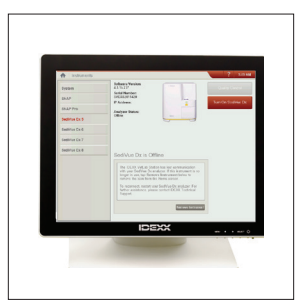

11. Nella schermata Strumenti di SediVue Dx, toccare **Accendi SediVue Dx** per accendere SediVue Dx.

### **Interpretazione dei risultati**

Oltre a determinare i risultati, la rete neurale convoluzionale SediVue Dx\* verifica la qualità delle immagini e dei risultati nel corso di ciascuna analisi. Se la qualità delle immagini non può essere verificata o se i metodi di conferma devono essere presi in considerazione, verrà visualizzato un messaggio, in fondo ai risultati, che indica i possibili passaggi successivi.

#### Diluizioni

I campioni contenenti grandi quantità di cellule, cristalli o detriti sovrapposti possono richiedere la revisione manuale delle immagini per determinare i risultati o una diluizione per diffondere il sedimento in modo che la rete neurale convoluzionale possa rilevare e classificare gli elementi formati.

#### Diluizioni pre-analisi

Ci sono volte, durante la valutazione fisica della **chiarezza** e del **colore** dei campioni di urine, in cui è evidente che i campioni saranno carichi di cellule, batteri, residui o cristalli (ad es., ematuria lorda). Questa valutazione sarà d'aiuto nel determinare se una diluizione debba essere considerata pre-analisi.

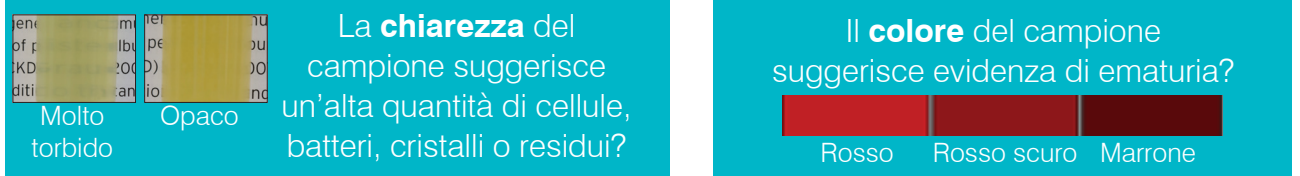

Prendere in considerazione una diluizione di 1:5, con una soluzione fisiologica normale allo 0,9%, miscelare nuovamente il campione diluito e ripetere l'analisi.

#### Diluizioni post-analisi

Quando un campione *affollato* viene eseguito sull'analizzatore SediVue Dx, comparirà un messaggio, i risultati semiquantitativi non vengono riportati e verrà richiesto di rivedere le immagini e prendere in considerazione una diluizione. Se le immagini non forniscono indicazioni cliniche, diluendo il campione di urine si separeranno più facilmente gli elementi per un'analisi più accurata. Il rapporto di diluizione varierà a seconda della gravità dell'affollamento nel campione.

Se le immagini sono affollate e:

- Forniscono informazioni cliniche, non è necessaria alcuna diluizione; basta aggiungere commenti alla cartella del paziente.
- Sono presenti moderate quantità di cellule o materiale cristallino; eseguire una diluizione 1:5 con soluzione salina normale allo 0,9% e ripetere l'analisi.
- Sono presenti notevoli quantità di cellule o materiale cristallino; eseguire una diluizione 1:10 con soluzione salina normale allo 0,9% e ripetere l'analisi.

**Nota:** se la maggior parte dei sedimenti può essere identificata visivamente nelle immagini originali, il kit di conferma dei batteri SediVue\* può essere più utile di una diluizione per determinare la presenza di batteri.

#### Immagini sfocate

Quando compare il messaggio *Esamina immagini per confermare i risultati*, la rete neurale convoluzionale non può verificare la qualità della messa a fuoco nelle immagini. Questo può verificarsi quando il campione non dispone di una quantità sufficiente di sedimento ed è quindi impossibile confermare la qualità della messa a fuoco oppure indicare se le immagini sono sfocate. Se questo messaggio compare in diversi campioni consecutivi con sedimento presente, la finestra ottica potrebbe richiedere la pulizia.

#### Batteri (*sospetta presenza*)

Quando compare il messaggio *Confermare i batteri con una delle seguenti procedure: revisione delle immagini, kit di conferma dei batteri SediVue, preparazione citologica asciugata all'aria e colorata ("preparazione a secco") o cultura di urine*, i batteri possono essere presenti nel campione. Le immagini devono essere esaminate per stabilire se vi è sufficiente evidenza di batteriuria, individuando strutture di dimensioni uniformi oppure in caso di piccole strutture a forma di catene o coppie. Se i batteri non possono essere confermati visivamente nelle immagini, prendere in considerazione ulteriori passaggi di conferma come raccomandato. Per ulteriori informazioni su come eseguire il kit di conferma dei batteri SediVue o su come eseguire una preparazione a secco, visitare il sito **idexx.com/library**.

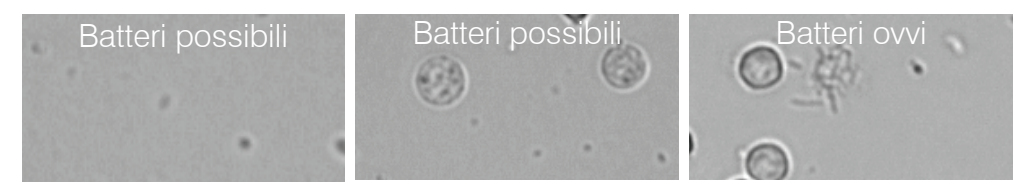

### Batteri (*presenti*)

Quando compare il messaggio *Considerare la coltura urinaria e la sensibilità*, i batteri sono presenti nel campione. Quando ciò si verifica, prendere in considerazione una coltura per confermare che i batteri sono vitali e per ottenere ulteriore evidenza della batteriuria.

© 2021 IDEXX Laboratories, Inc. Tutti i diritti riservati. • 06-0008804-02 \*SediVue Dx, SediVue e IDEXX VetLab sono marchi o marchi registrati di IDEXX Laboratories, Inc. o delle sue affiliate negli Stati Uniti e/o in altri paesi.

<u> 111 | 111 | 111 | 111 | 111 | 111 | 111 | 111 | 111 | 111 | 111 | 111 | 111 | 111 | 111 | 111 | 111 | 111 | 1</u> 06-0008804-02

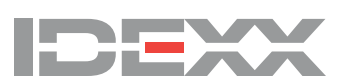